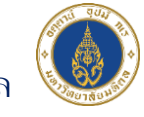

 $\sum_{i=1}^{n}$ 

ń

ระบบเครือข่ายเพื่อการพัฒนาเด็กและครอบครัว สถาบันแห่งชาติเพื่อการพัฒนาเด็กและครอบครัว มหาวิทยาลัยมหิดล

## **คู่มือการลงชื่อเข้าสู่ระบบ**

 $\bullet$   $\bullet$ 

Ò

6

 $\bullet$ 

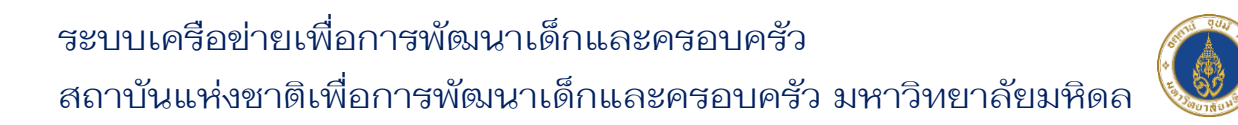

## **การลงชื่อเข้าสู่ระบบ**

 สมาชิกสามารถทำการเข้าสู่ระบบเว็บไซต์ เพื่อลงทะเบียนเรียนหลักสูตรต่างๆ ได้ โดยมีขั้นตอนการลงชื่อเข้าสู่ระบบ ดังนี้

- 1) เข้าสู่เว็บไซต์ URL : [https://nicfd-member.mahidol.ac.th](https://nicfd-member.mahidol.ac.th/)
- 2) คลิกที่เมนู "เข้าสู่ระบบ" ที่ส่วนหัวเว็บไซต์ด้านขวามือ

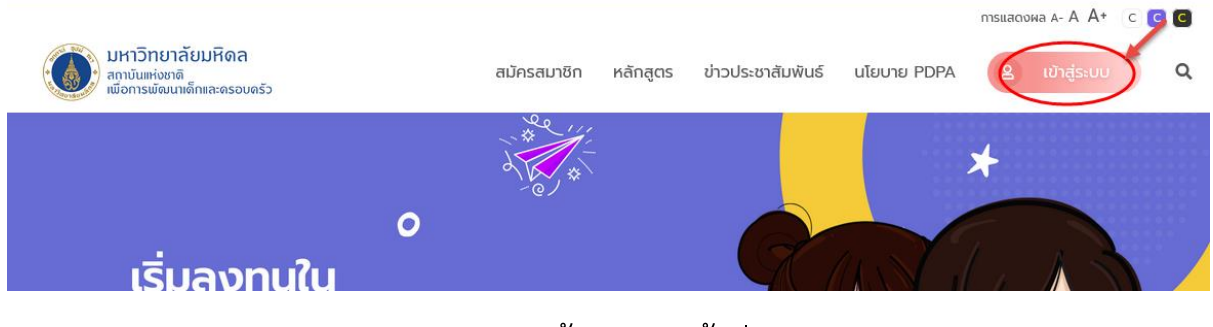

ภาพแสดงหน้าจอเมนูเข้าสู่ระบบ

3) ระบบจะแสดงหน้าจอลงชื่อเข้าสู่ระบบ ให้สมาชิกทำการกรอกอีเมลผู้ใช้งาน และ รหัสผ่าน

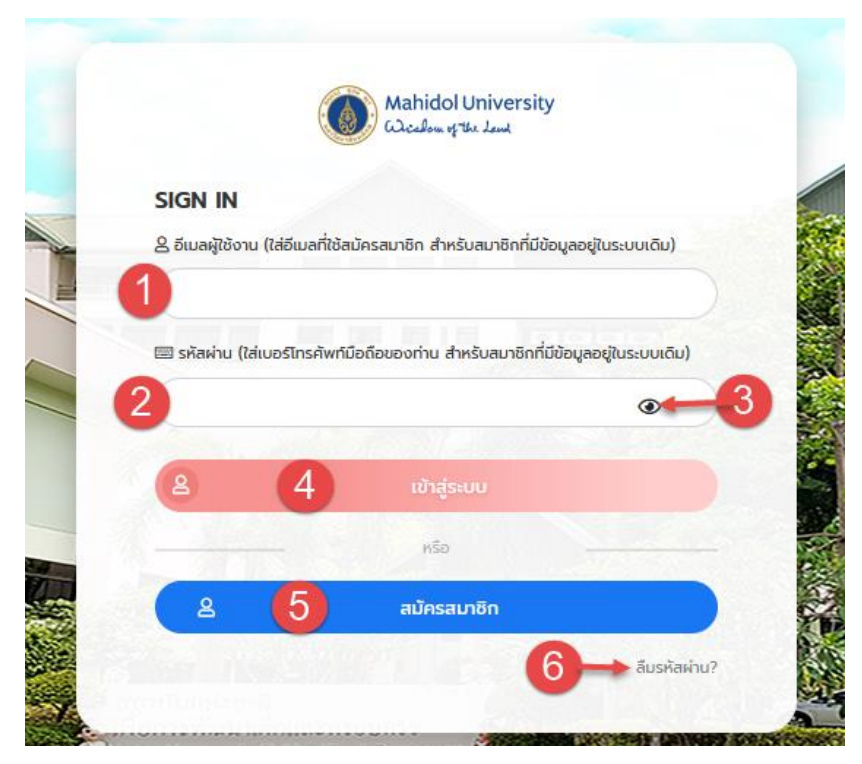

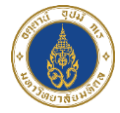

## ภาพแสดงหน้าจอการลงชื่อเข้าสู่ระบบ

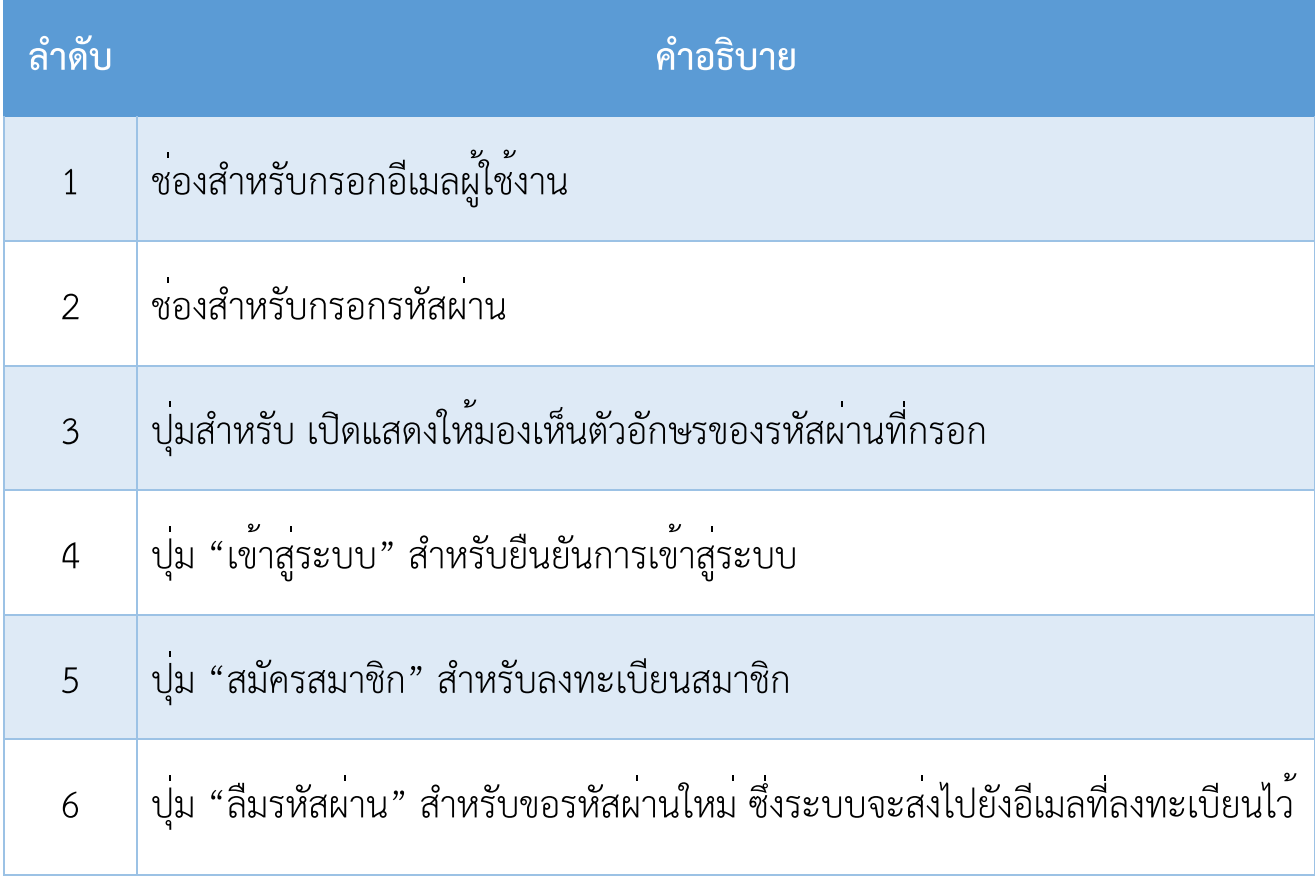

- 4) คลิกปุ่ม "เข้าสู่ระบบ" เพื่อยืนยันการเข้าสู่ระบบ
- 5) ระบบจะแสดง Pop Up แจ้งเตือนเข้าสู่ระบบสำเร็จ ให้คลิก "ตกลง" ดังภาพ

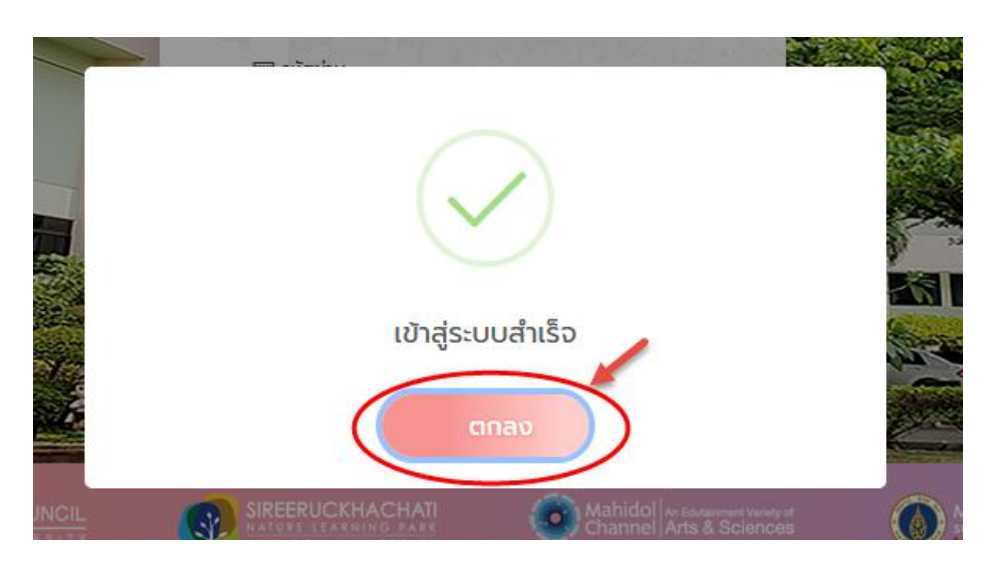

ภาพแสดงหน้าจอ Pop Up แจ้งเตือนเข้าสู่ระบบสำเร็จ

6) จะสามารถเข้าสู่หน้าโปรไฟล์ของตนเอง และสามารถดูหลักสูตรที่ลงทะเบียนไว้ได้ ดังภาพ โดยมี

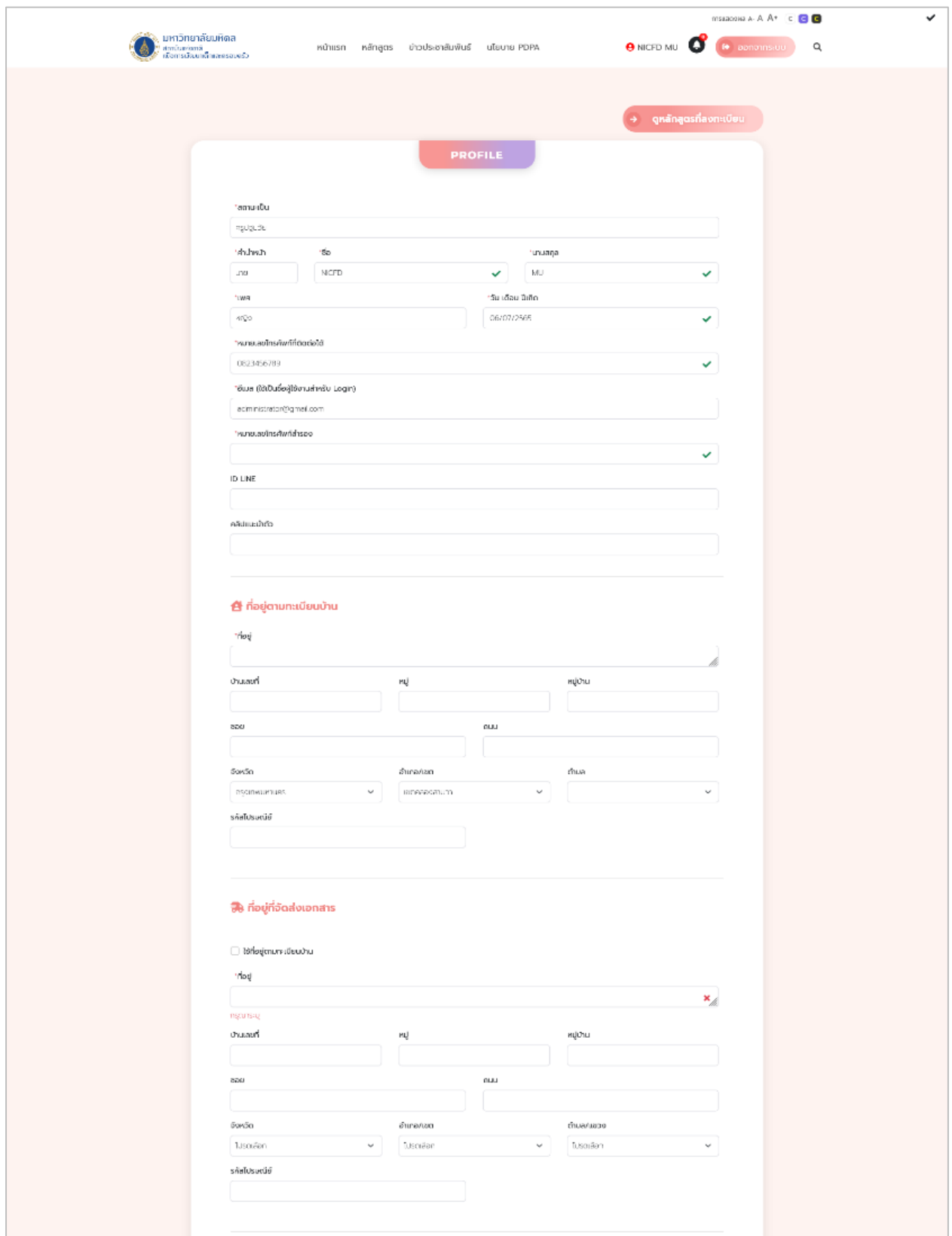